# **HireaHawk Job Posting Instructions**

# **TABLE OF CONTENTS**

We highly encourage you to start at STEP I. These instructions will take you through posting a job and all the options that you have related to your individual posting from start to finish

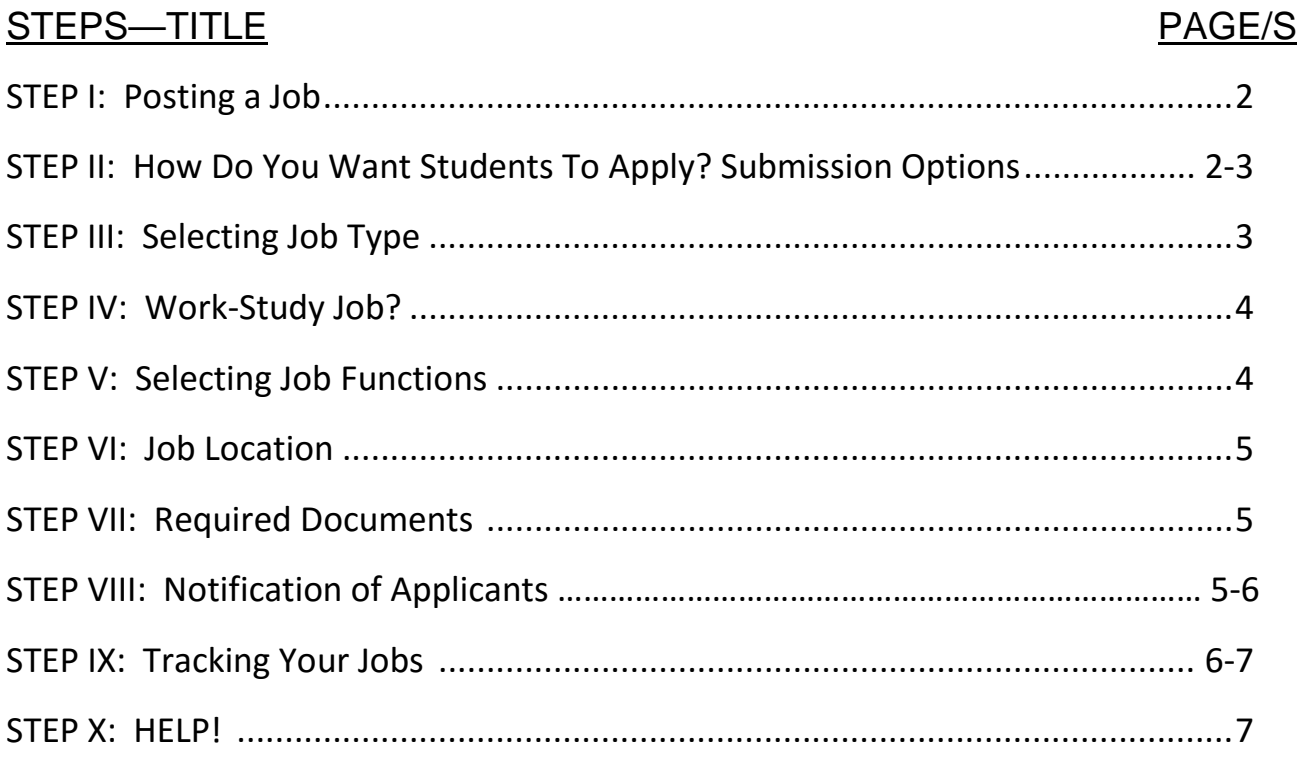

#### **I. Posting a Job**

From the **Home** screen, select, **Post a Job** from the menu. Under this section, you will also be able to track the jobs that are currently out there.

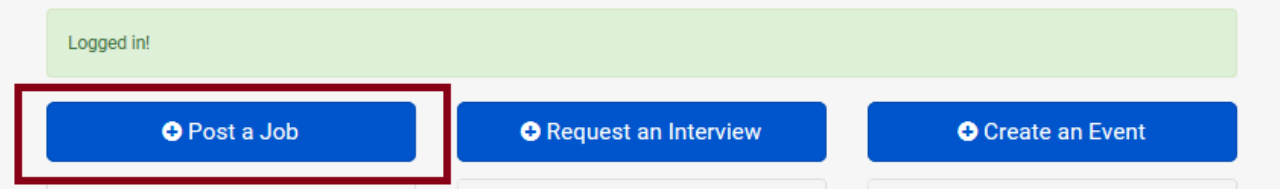

#### **II. How Do You Want Students To Apply? Submission Options:**

#### **A. Apply via Handshake**

Select **No** below. We recommend that employers choose to be emailed every time an applicant applies if you were using the option to email documents directly to you previously. Handshake will notify you within minutes of each submission and link you to the document.

Require students to also apply through website or applicant tracking system?

○ Yes ◉ No

## **B. Employer has External Link to Department Application**

Select **Yes** to the question below.

Require students to also apply through website or applicant tracking system?

◉ Yes ◯ No

\* URL for application

Add instructions for students to use instead

Once selecting Yes, copy in the URL that links the student directly to the application you wish them to complete.

#### Require students to also apply through website or applicant tracking system?

◉ Yes ◯ No

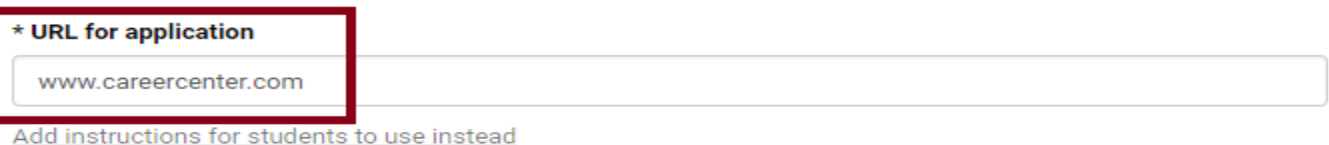

## **C. Employer has Link for Application, but** *ALSO* **chooses documents they want from students (Section VII)**

If an employer chooses this option, the student will upload the requested documents when applying and then be prompted to complete the application via the URL provided.

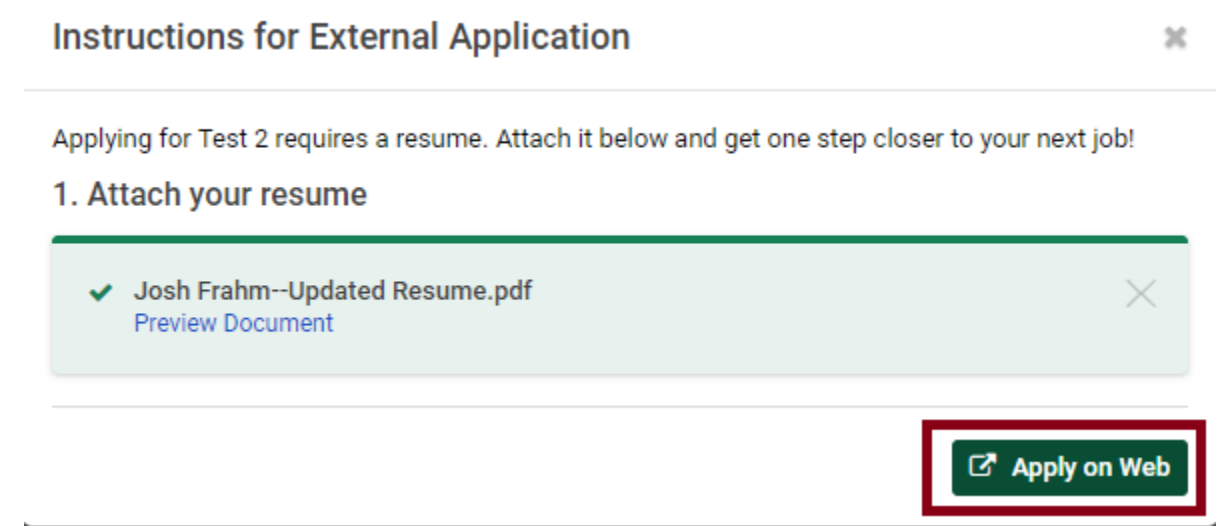

#### **III. Selecting Job Type**

To post an on-campus position, under **Job Type**, select **On Campus Student Employment**. This will allow students to filter out your job when looking for a position associated with the University of Iowa.

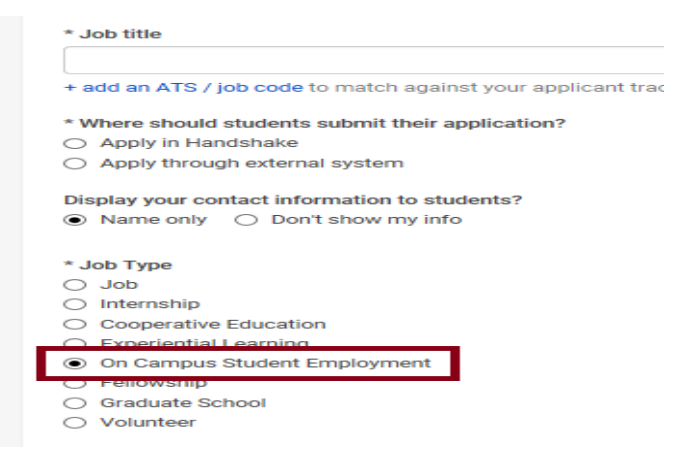

#### **IV. Work-Study Job?**

HireaHawk will not filter out work-study only students for you. If you are looking for **work-study only** students, we recommend selecting **Other Document** from Step VII and asking students to submit their Work-Study verification form as a part of their application.

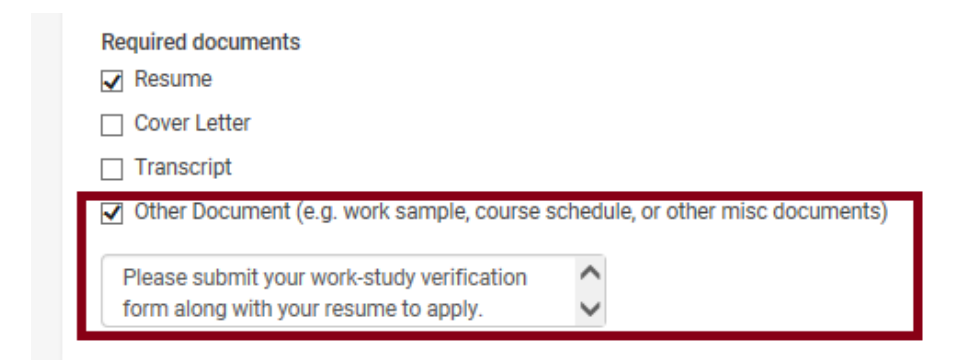

Because we don't enforce work-study within the system, students are always going to show up as not meeting preferences even if they are eligible for work-study; for that reason, utilizing the above directions is suggested.

If you are able to hire students without work-study, make sure to select **No** with the question below.

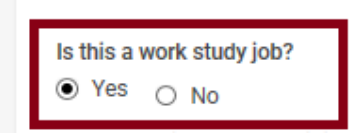

#### **V. Selecting Job Functions**

There are 43 **job functions** available and students have the option to filter out jobs based on the job functions selected. As an employer, you can select as many job functions from the list as are applicable to your posted position.

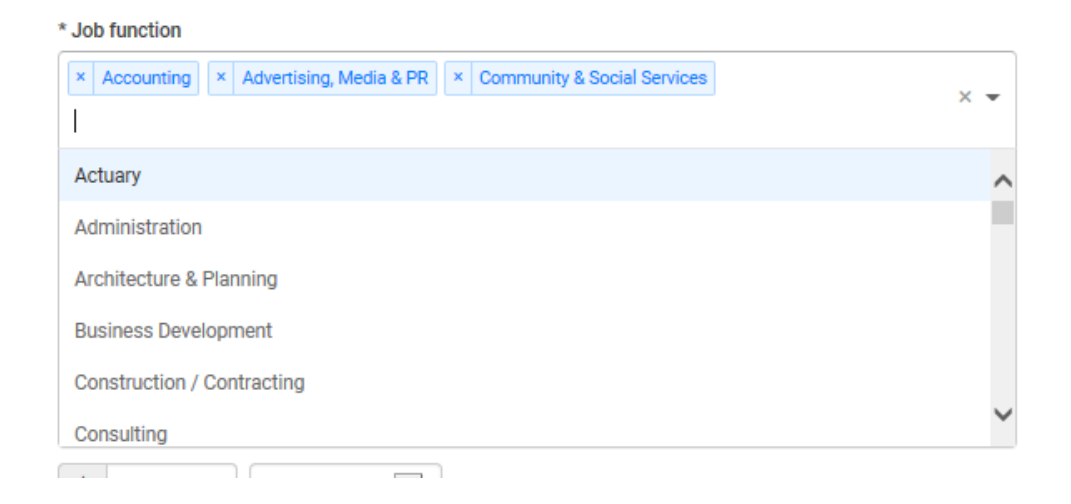

#### **VI. Job Location**

Please select a specific location for your job. As you type in the address, it should pop up for you to select. If you are hiring in multiple locations within the 30 mile threshold of Iowa City, you can add more than one location.

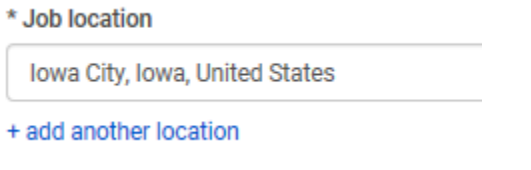

## **VII. Required Documents**

You *don't need to request any documents below, but we highly recommend choosing resume*. If nothing is selected, an employer will only see the students name and have access to their profile.

The four options are below. If you choose **Other Document**, a box will pop up for you to explain what you are asking for.

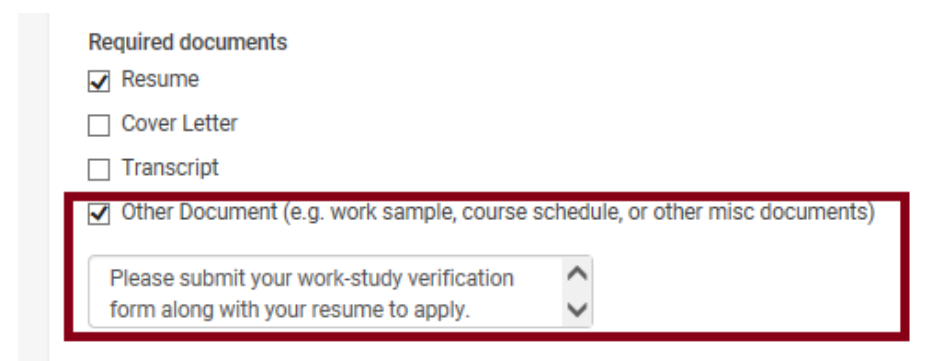

\*\*\*Note: Each required category will have a \* next to it. Please fill out as much information as possible to allow yourself to filter out applicants based on certain criteria you select.

\* Description

#### **VIII. Notification of Applicants**

You have two choices: 1) You can receive an email summary of all applicants once the job expires or 2) Receive an email every time a new student applies. With #2, you have the option to only receive notifications based on students matching certain preferences that you set (grade level, major, etc.).

#### Applicant package recipients

Choose recipient

Not seeing the recipient you're looking for? Create a new contact

- \* Employer University of Iowa
- Email a summary of all applicants once my job expires
- $\Box$  Email every time a new student applies
	- $\bigcirc$  Send all applicants
	- © Only send applicants who match all preferences

#### **IN THE PREVIOUS SYSTEM, IF YOU HAD APPLICANTS APPLY DIRECTLY TO YOU BY EMAIL, WE HIGHLY RECOMMEND SELECTING THE EMAIL EVERY TIME A NEW STUDENT APPLIES OPTION.**

Handshake will email you with 1 minute with a link to your applicants' document/s as shown below.

Tue 5/29/2018 9:59 AM

Handshake <handshake@notifications.joinhandshake.com>

**Application package for Test** 

Гo Frahm, Josh B

P You forwarded this message on 5/29/2018 10:00 AM.

If there are problems with how this message is displayed, click here to view it in a web browser.

Click here to download pictures. To help protect your privacy, Outlook prevented automatic download of some pictures in this message.

New application for Test

Hello Josh,

Sherry Rhinehart has applied for Test on Handshake. You can download the applicant package below to find applicant details.

To turn off these emails, edit the job and turn off the 'Email application packages' option.

Application Package Other (42.4 KB)

Thank you, The Handshake Team

If you don't want to hear from us at all again you can unsubscribe from all Handshake notifications

## **IX. Tracking Your Jobs**

You can track all of your posted jobs in one location as the employer and edit at any time. Keep in mind, each editing requires approval from the Career Center staff. Applicants are also tracked in this location and can be accessed with a simple click.

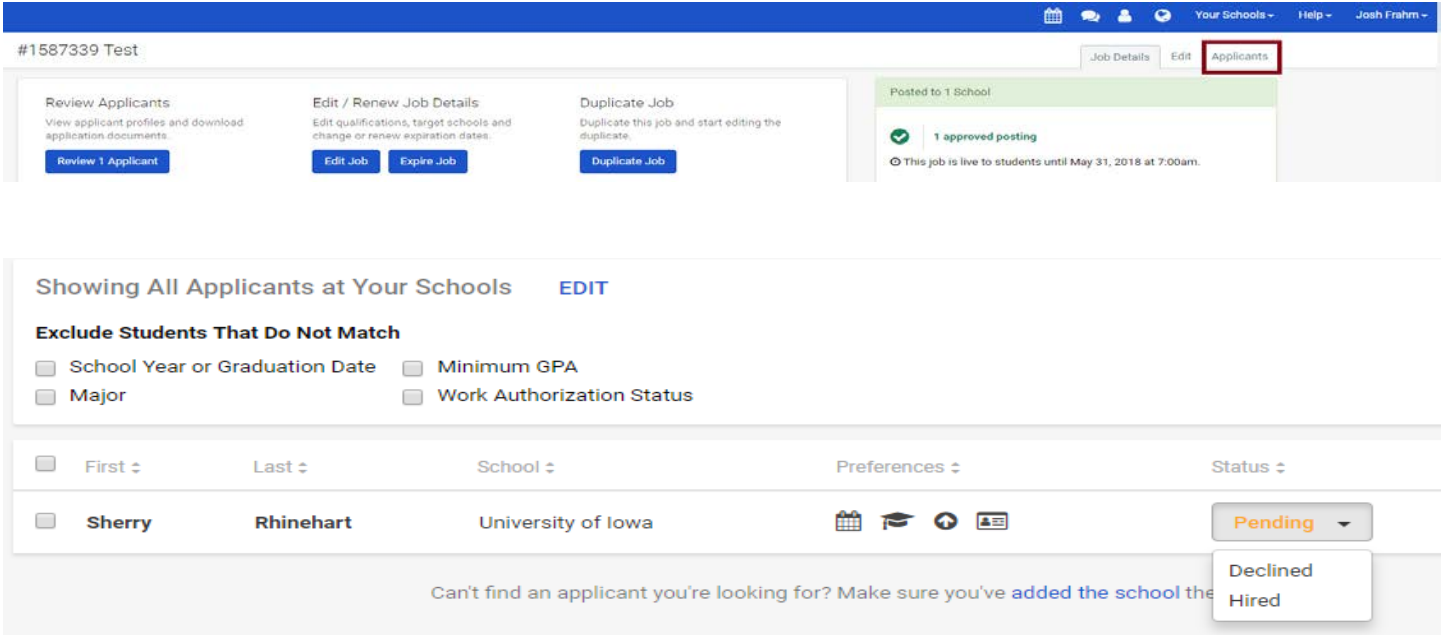

## **X. HELP!**

Handshake offers an incredible amount of help resources that can be accessed with a quick click into the **Help Center.** 

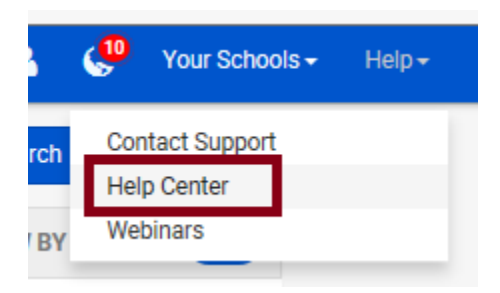

Once in the **Help Center**, select the appropriate category you need help with, and a list of frequent issues will appear with directions on how to solve them.

# **Employer Account Setup & Settings** Company Page & Applications **Choose Your Schools** Settings **Events & Career Fairs** FAQs **General Usage** Interviews

 $\overline{\mathbf{P}}$  and an expansion of  $\mathbf{A}$  is the  $\mathbf{A}$